## **INSTRUCTIONS**

# **TIMESHEET PROCESS**

## **STEP 1**

#### **Log in to timesheet.ucr.edu**

#### **Click on the linked date range under "Timesheet" in blue text.**

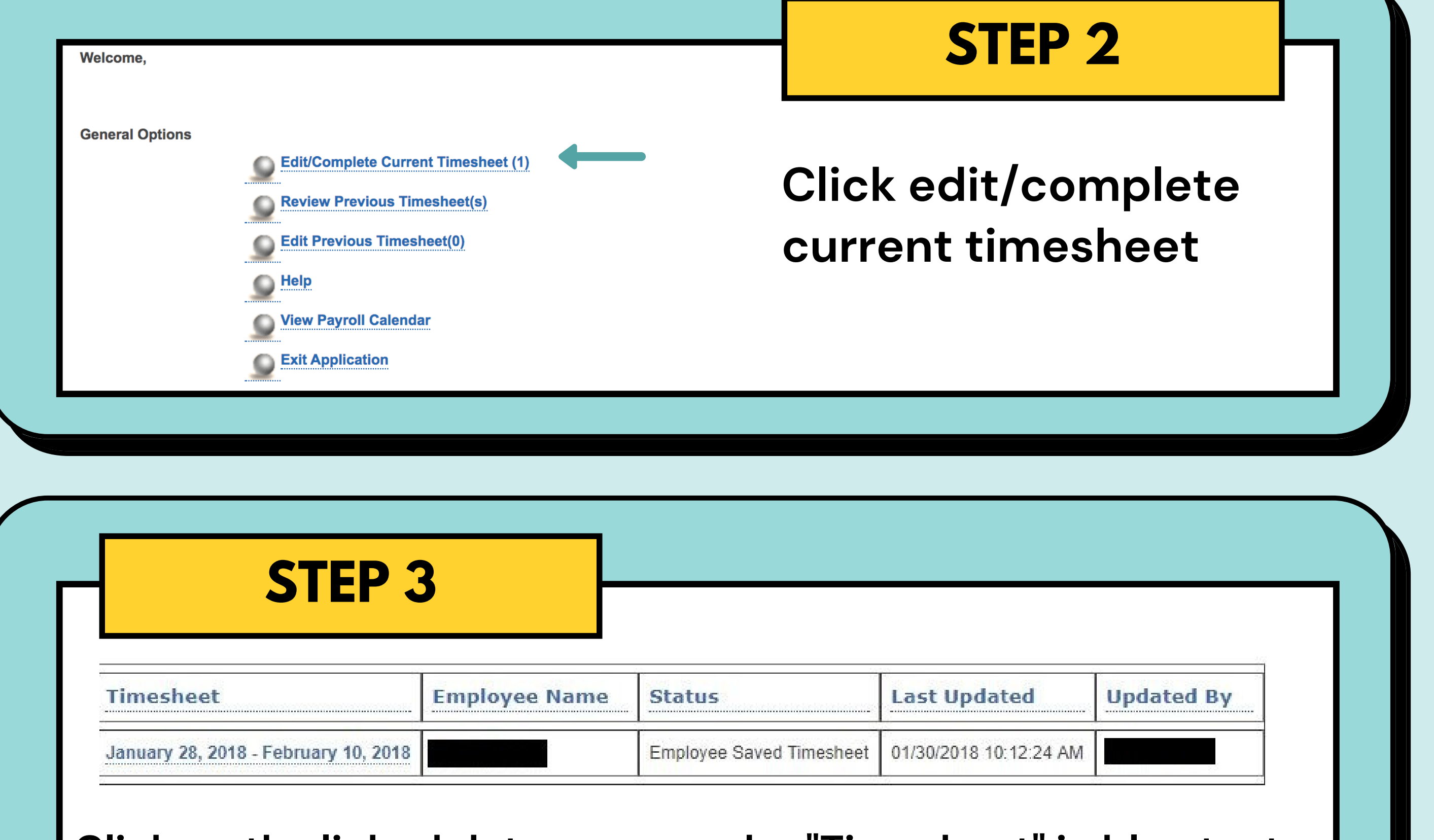

## **FEDERAL WORK-STUDY**

- This is where you will report your biweekly hours.
- Note: Chrome and Firefox are recommended when accessing this site

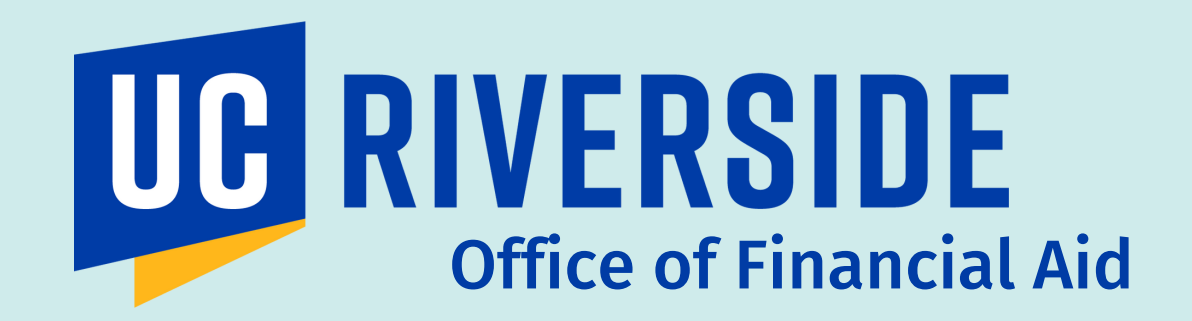

### **Verify the information displayed is correct**

**Click on the empty space Title to add t** to the **designated date. If you have multiple jobs, please make sure you are adding e** respective

- **Employee Name**
- **Your Name**
- **Dates**
- **Position and Supervisor\***
	- Note: If you are an **off-campus** work-study student, your off campus supervisor will appear on your timesheet rather than a Financial Aid staff member. This is a change for the 2022-2023 academic year.

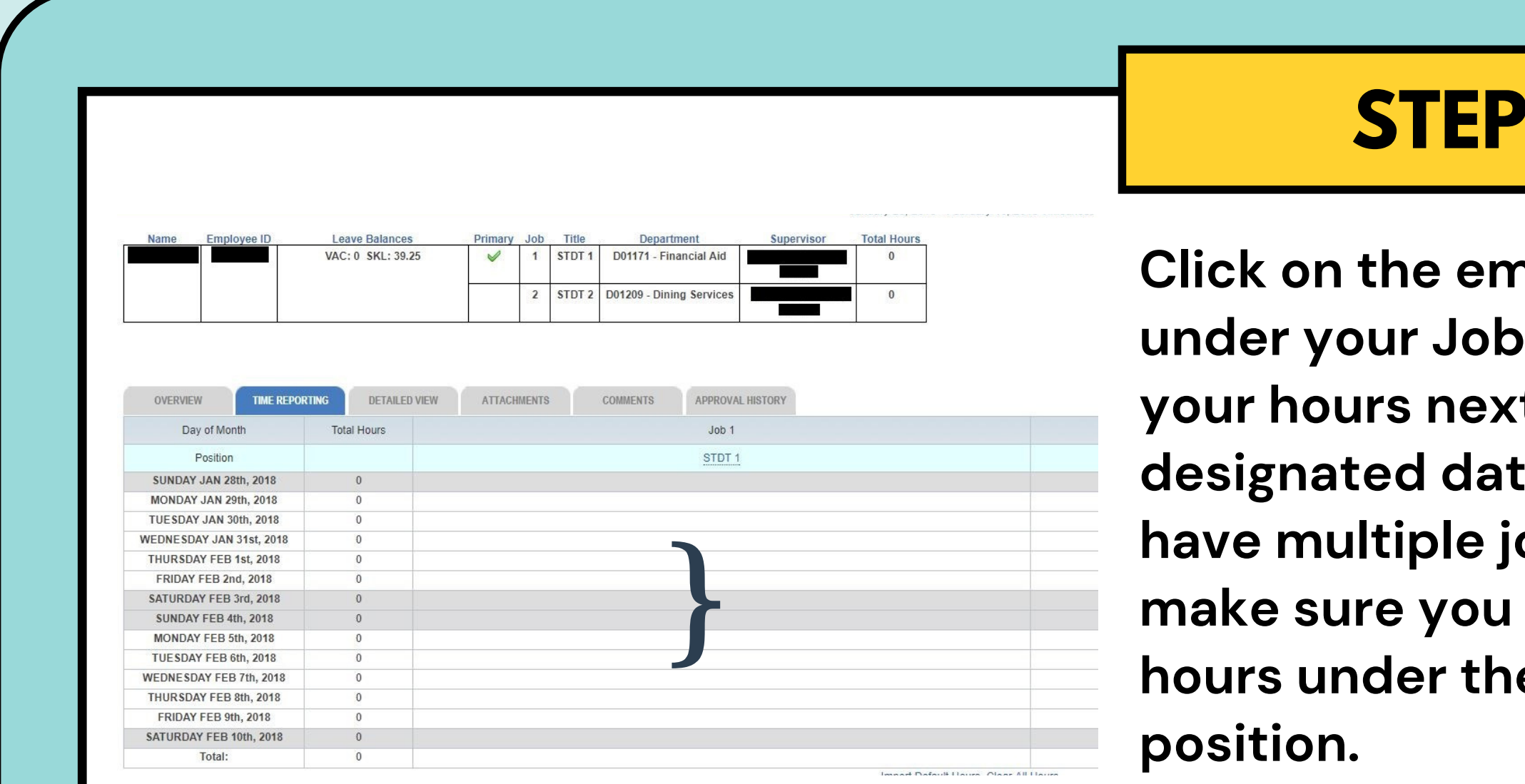

- Two sections are provided so that you may record your hours worked in between any possible non-paid breaks. You may add another row if needed.
- You cannot work more than 6 hours without taking a break. A minimum of this break may be 30 minutes.
- Confirm the accuracy of reported time by checking your "total hours" reported.

## **STEP 4**

## **STEP 6**

## **STEP 5**

## **"Time Reporting " Window will Appear to Input Hours**

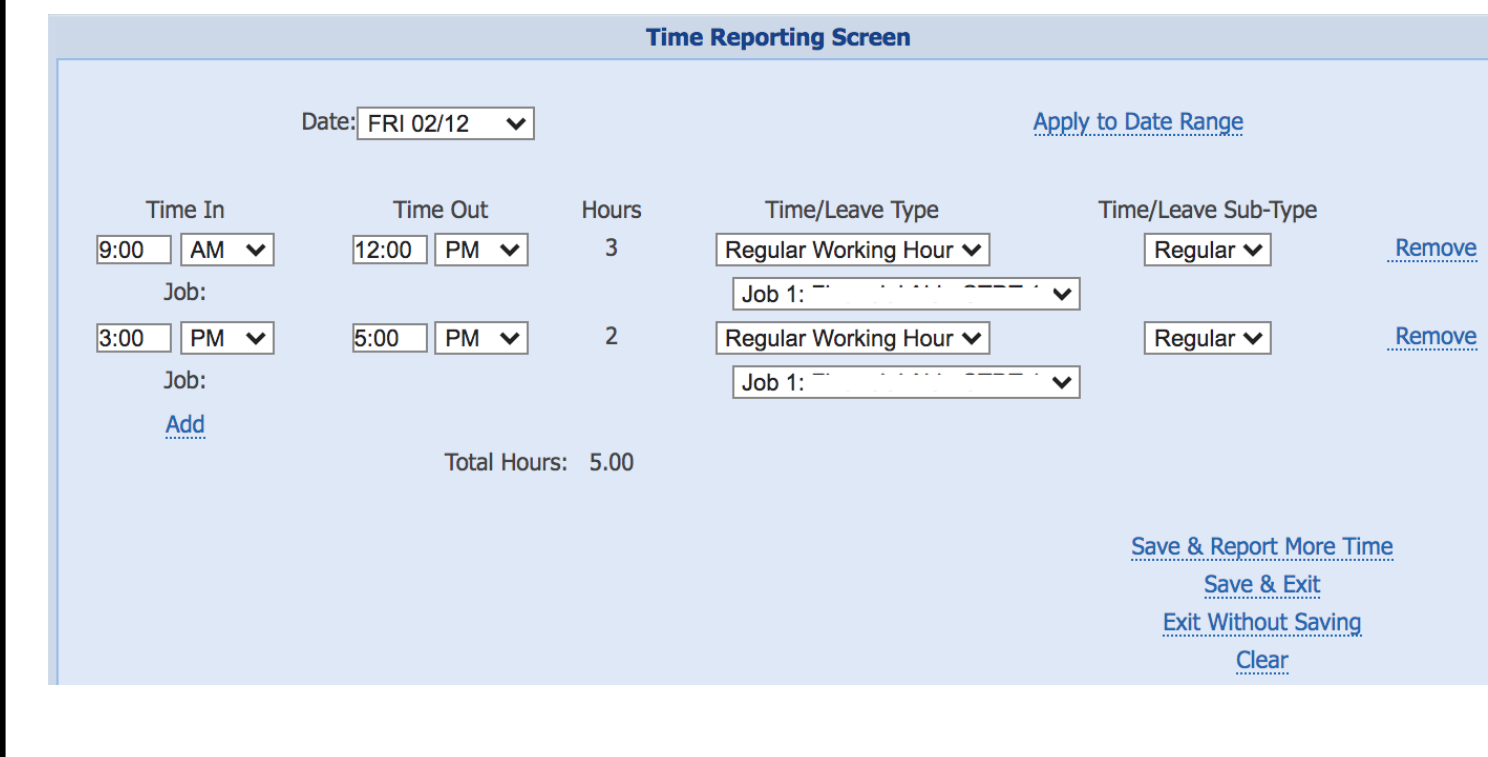

## **STEP 7**

**After inputting your hours, make sure to click "Save and Exit" . Then click on "Save" on the top right of the page.**

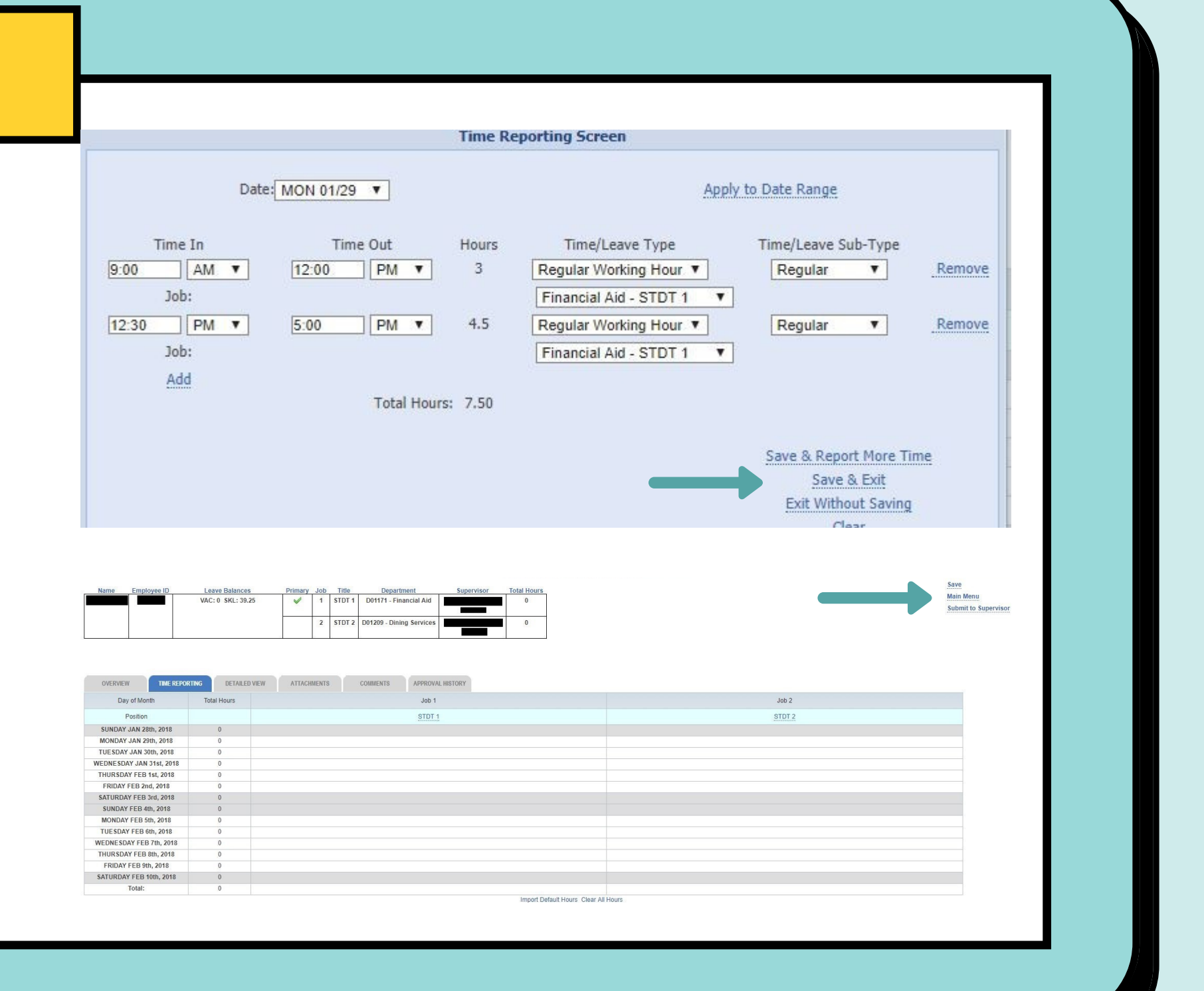

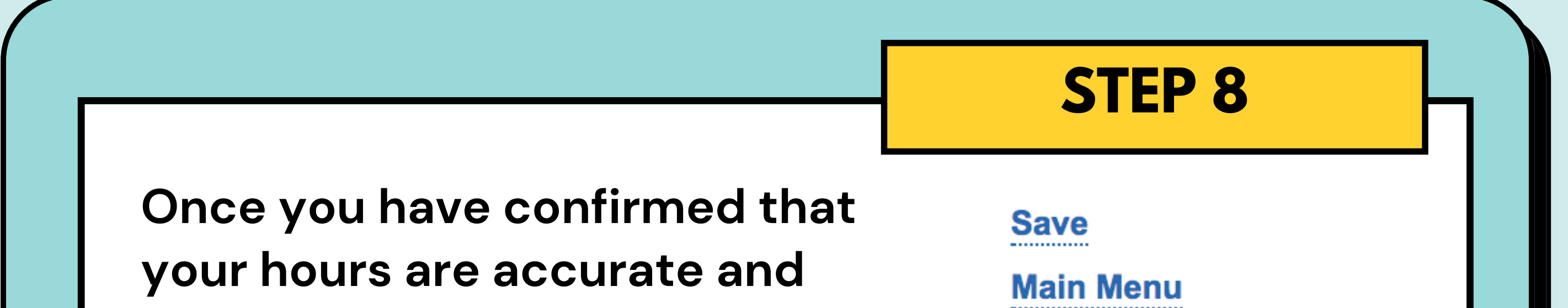

**saved, you may proceed to "Submit to Supervisor. "**

**Submit to Supervisor** 

**Your supervisor will receive your timesheet and approve it if reported time is correct. If adjustments are needed, they will return the timesheet to you through TARS.**

**It will be important to monitor if your timesheet is returned to you. You will need to re-submit the timesheet as soon as possible and inform your supervisor so that it is approved prior to the payroll submission deadline.**

## **FINISH AND FOLLOW UP**